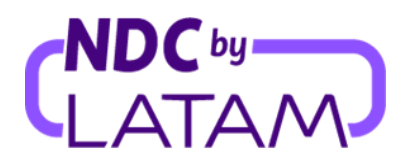

# **Step by step: how to edit a user in the NDC Portal by LATAM**

*Profiles that allow you to manage access are: Administrator and Supervisor*

### ❖ **Modify Function:**

**1.** Log in with your **"Email"** and **"Password"** and then click on "Login"

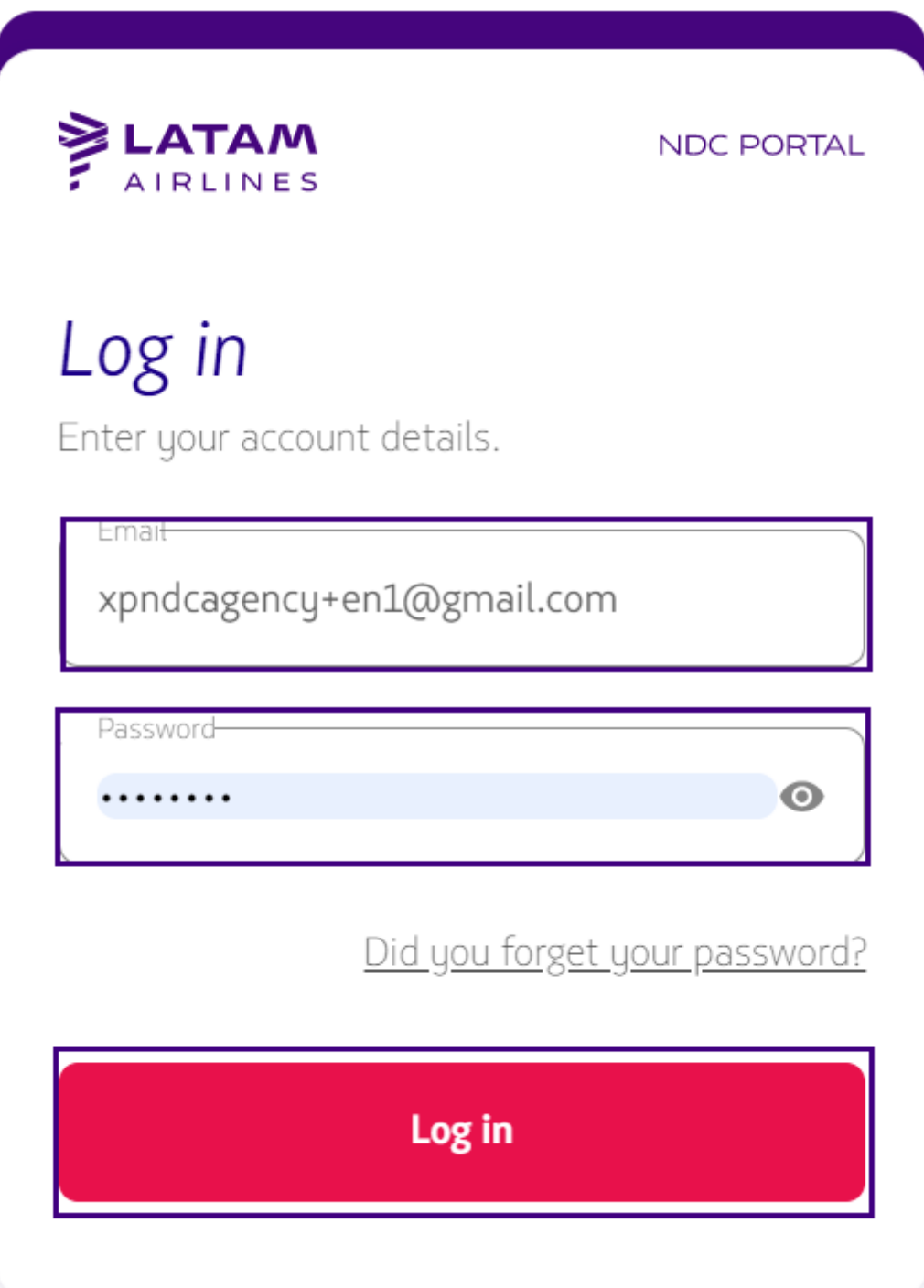

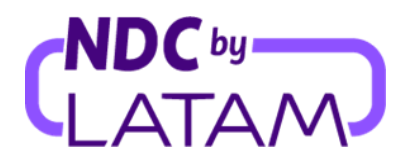

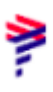

**2.** You will also need to enter the verification code **(2FA)** that will be sent by phone or email. After typing, click on **"Send code"**

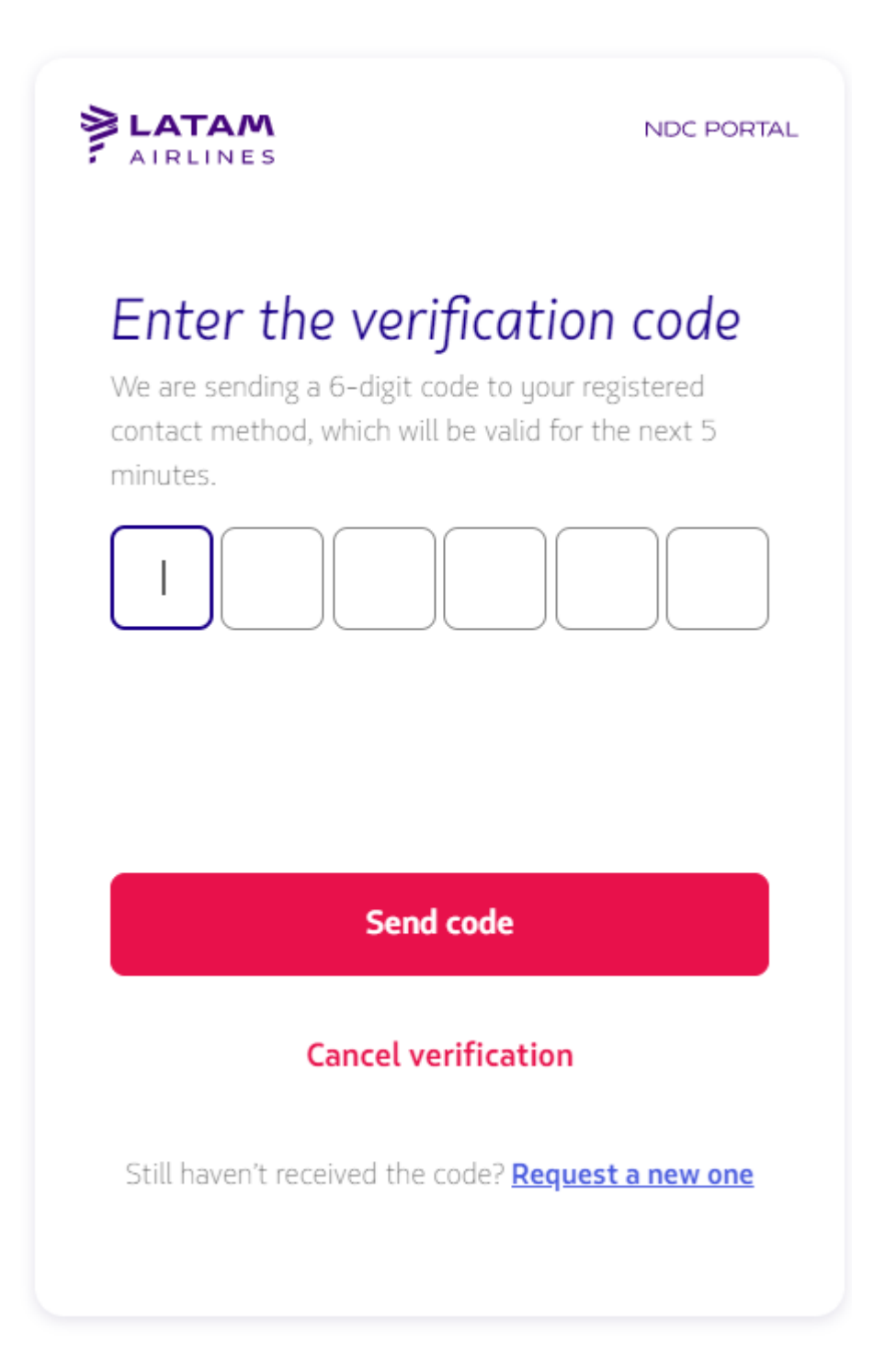

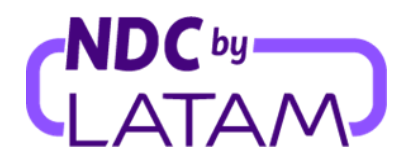

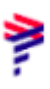

**3.** On the top right side of the screen, select the name (user) and then **"Your Account"**:

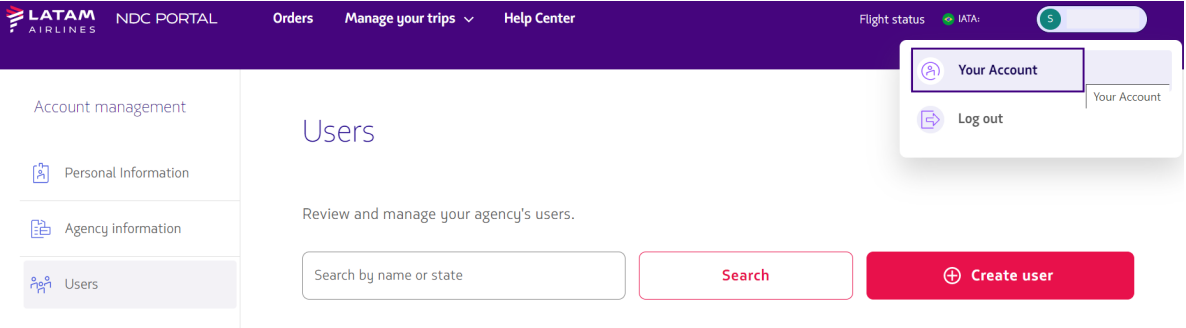

**4.** Select the "Users" option on the left side. The system will display the list of users created by your agency, with information on: Name, email, Function, Status and Actions.

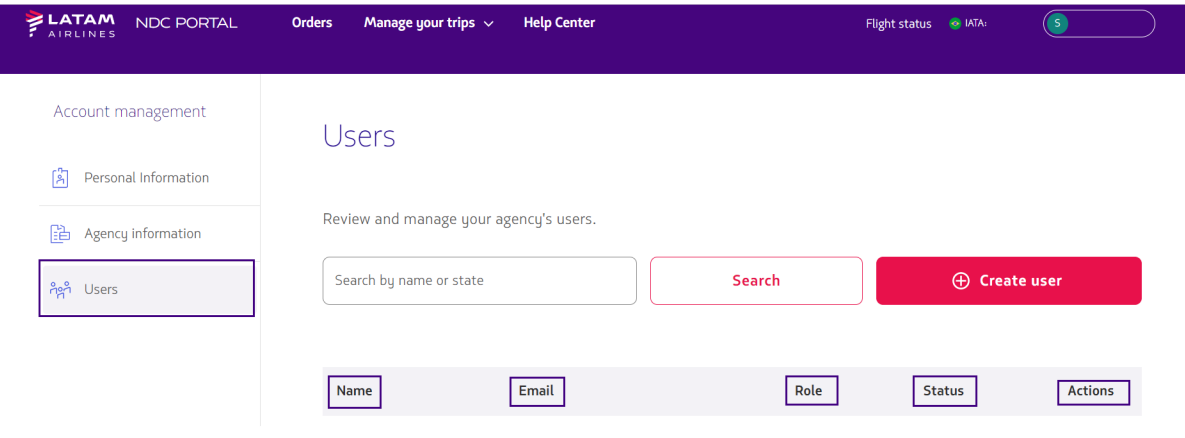

5. To change the profile, in the list of created users, click on the three dots (...) on the right side and then select the option **"Modify Role"**:

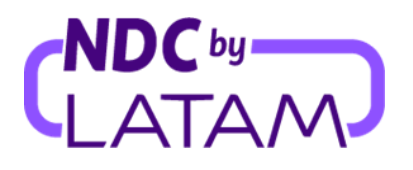

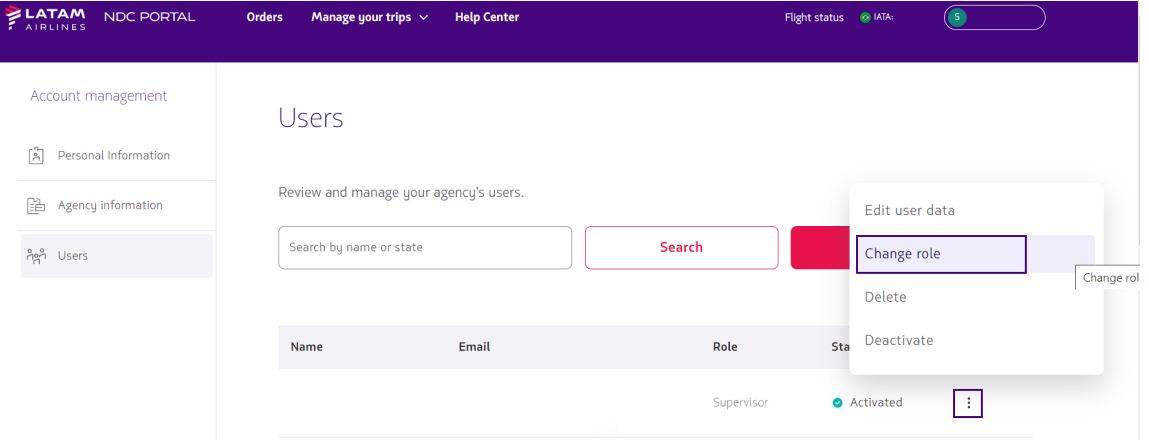

**6.** The available profiles will be displayed, select the **"Profile"** for which you want to change the access and then click on **"Save"**:

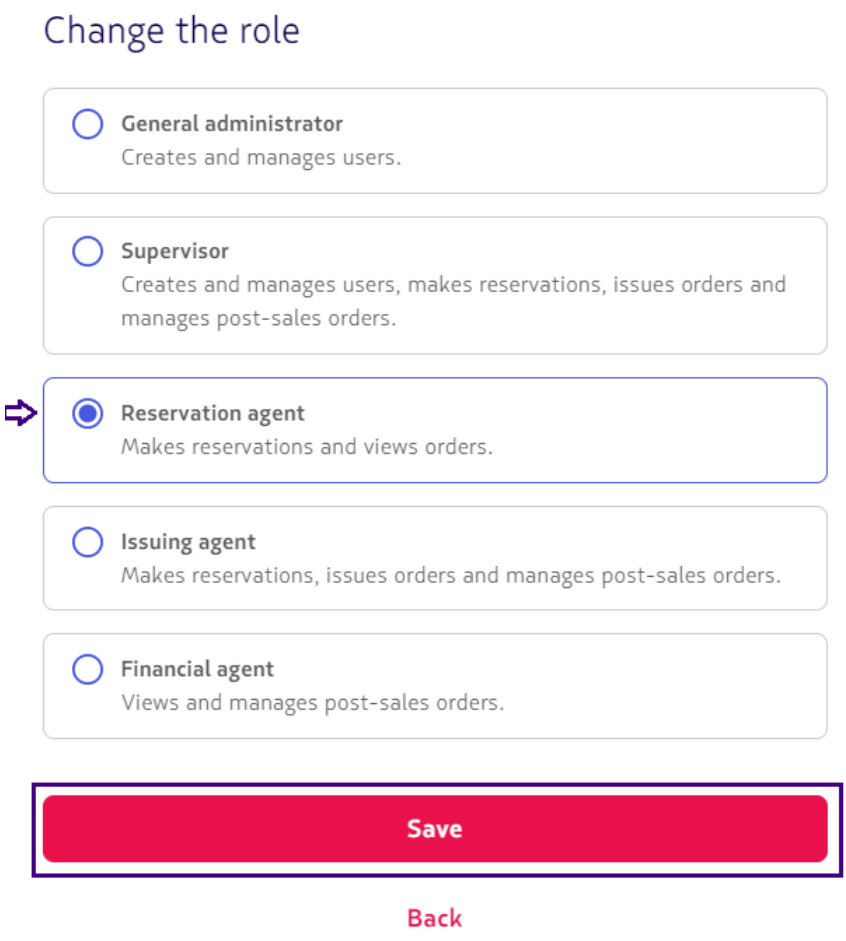

*After saving the modification process will be completed.*

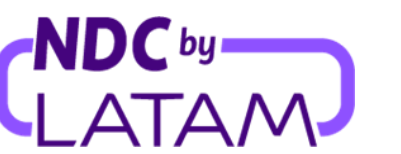

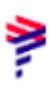

## ❖ **Disable user**

**1.** To disable a user, click on the three dots (...) on the right side and then select the **"Disable option"**:

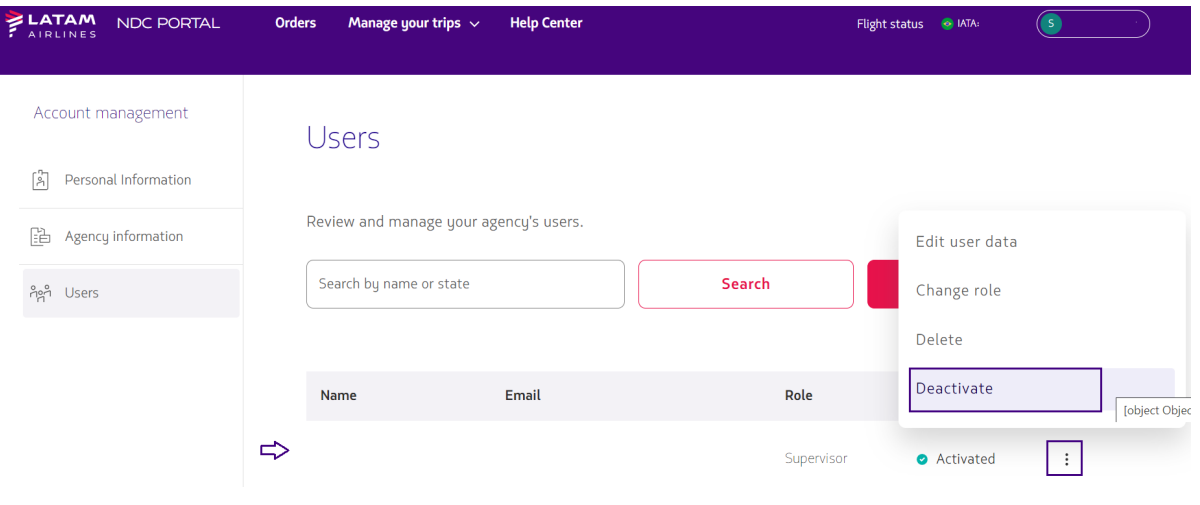

2- Select the **"Confirm"** option:

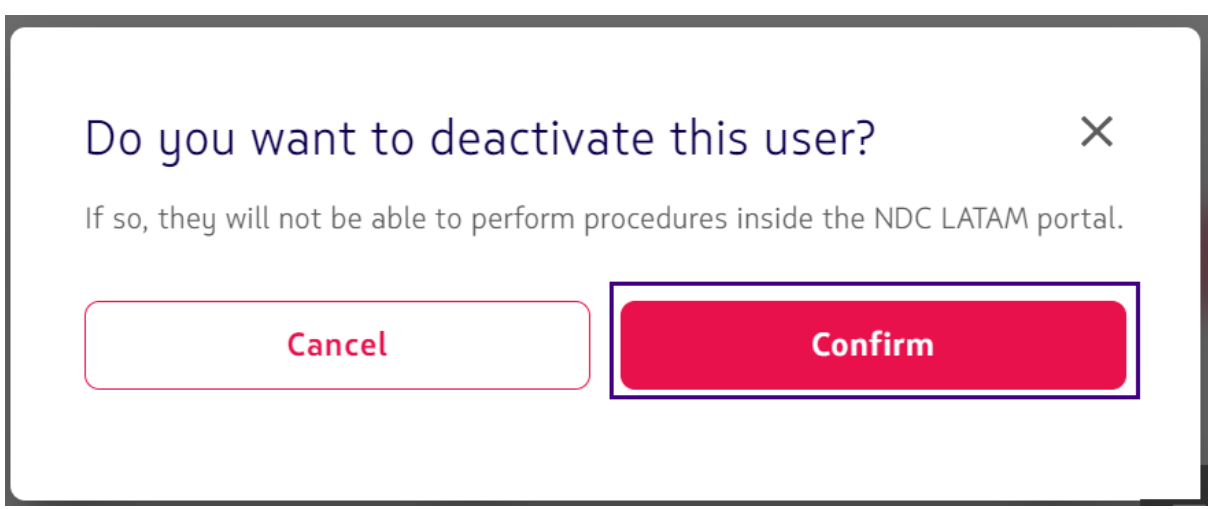

*After confirming, the user will be disabled as below, but can be enabled at any time.*

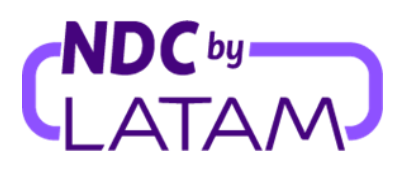

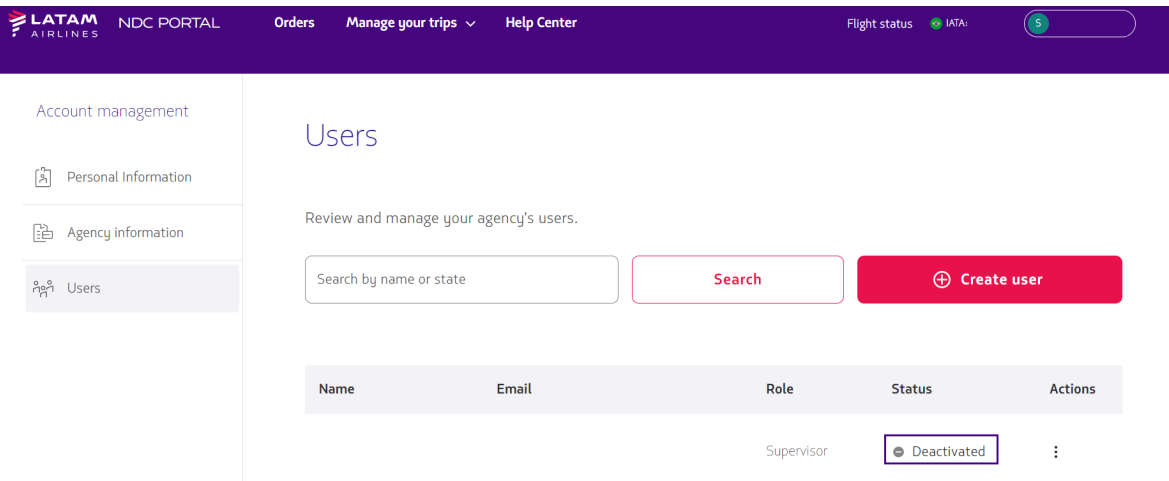

## ❖ **Enable user**

1- Select "**activate**" to activate the user:

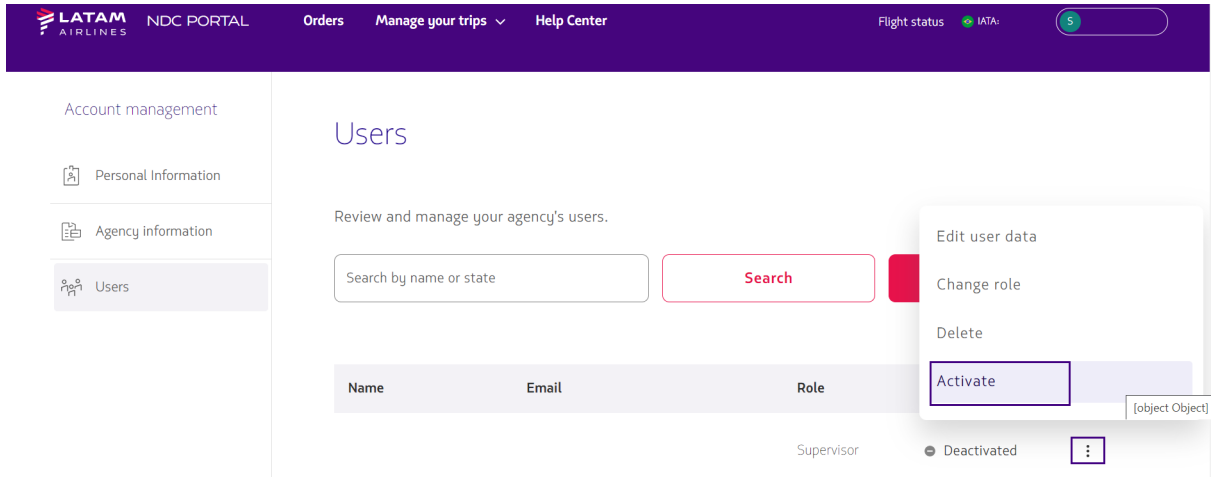

2- Select **"Confirm"**:

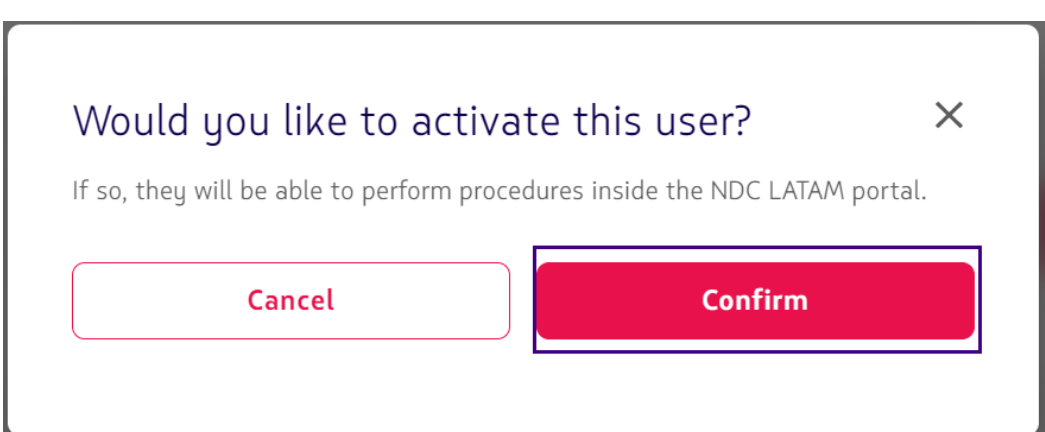

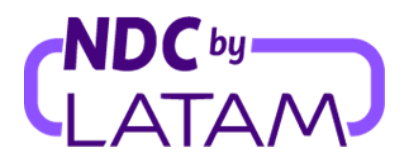

3- After confirming, the user will return to the **"Enabled"** status:

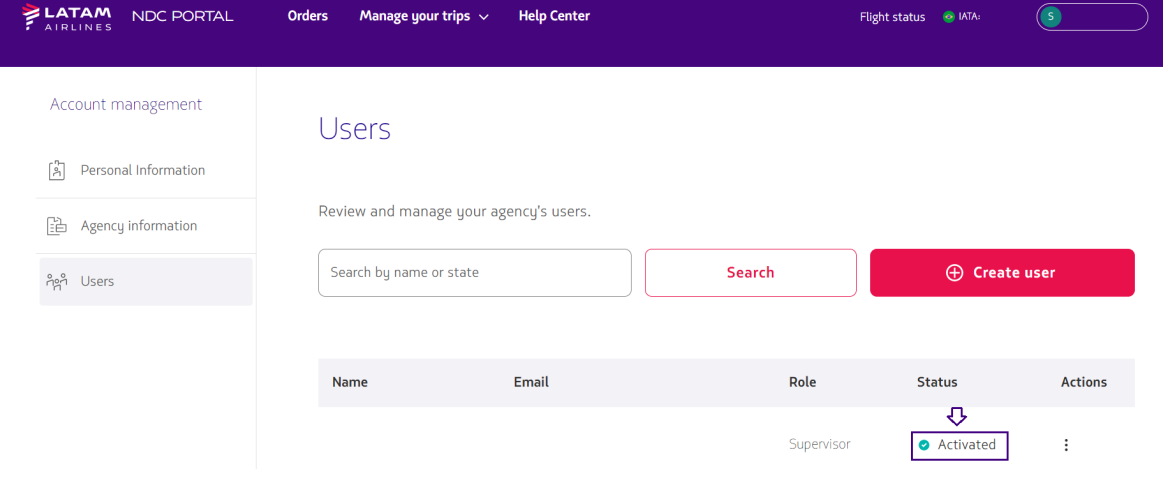

#### ❖ **Delete user:**

1- To delete a profile, select the **"Delete"** option:

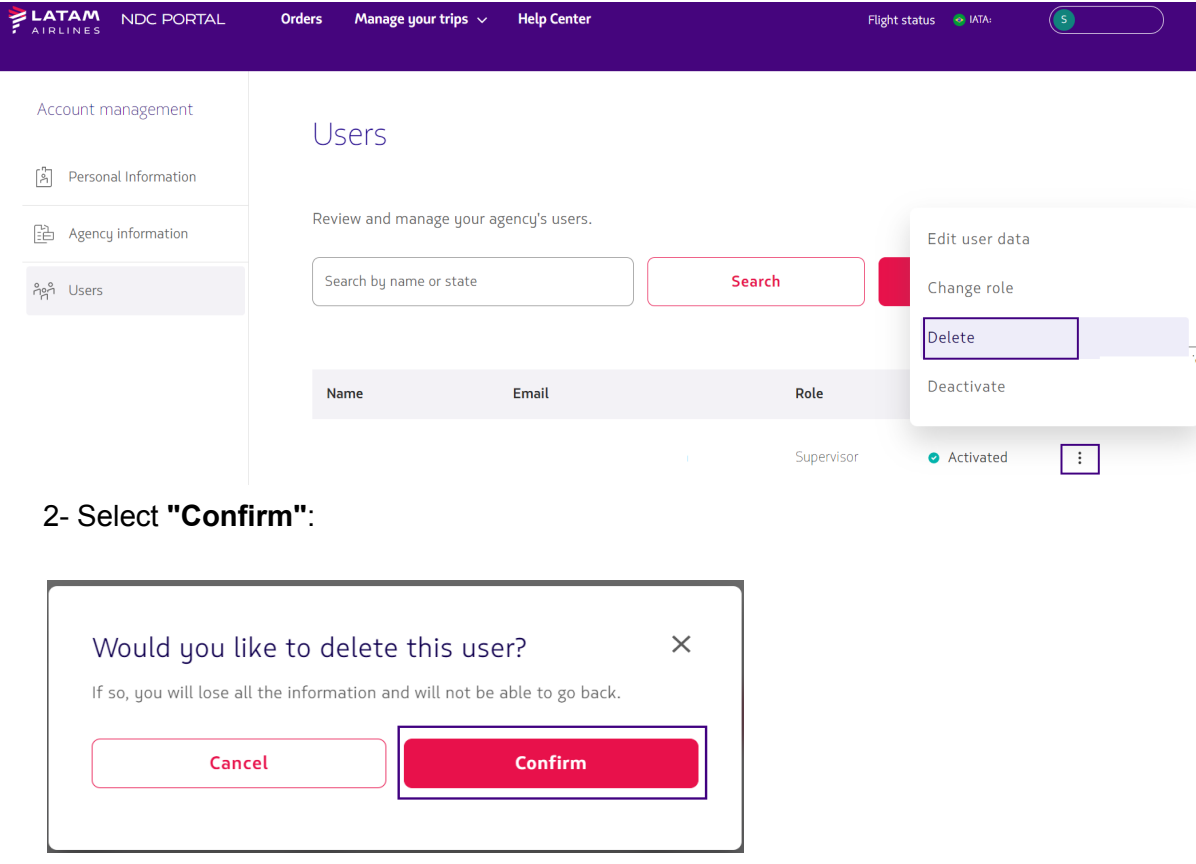

*After confirming the user will be removed from the agency user list.*

**Edit user process completed!**